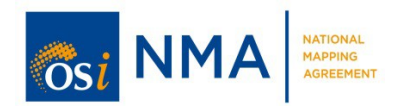

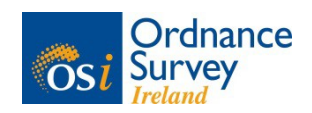

**The National Mapping Agreement (NMA) gives government departments and public sector bodies unrestricted access to most of Ordnance Survey Ireland's geospatial data. The NMA was launched in January 2017.**

The Irish government's **Public Service Reform Plan** advocates the value of using GI to improve public service delivery. The NMA also aligns with The **EU Digital Agenda**, which aims to develop a digital single market across Europe, and the Irish government's **Public Service ICT Strategy**, which encourages the use of ICT (Information and Communications Technology) for delivering public services in a more efficient, shared and integrated manner.

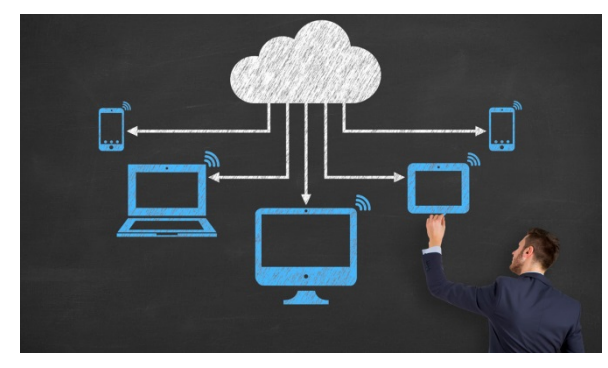

### **Benefits of the National Mapping Agreement**

The NMA gives public sector bodies the same access to a consistent set of core datasets from OSi. The benefits of this include:

- o The user has free access to a greater range of data.
- o All users are accessing data from a common spatial reference framework, which makes it easier for organisations to work jointly with one another.
- o A more consistent and systematic approach means that geospatial data is no longer duplicated, inconsistent, incompatible and unconnected across, or within, public bodies.
- o Geospatial data makes planning, targeting and delivering public services more efficient.
- o Public sector bodies and OSi save time and money because less administration is required

### **Gain access to OSi data via the NMA Viewer:**

Public sector bodies who currently use OSi data can continue to access the data as they do at present. To access additional datasets under the NMA, please contact your account manager. Public sector bodies who wish to access OSi data for the first time can contact OSi, and a designated OSi account manager will liaise with them. All NMA users will be provided with a link to the NMA viewer and a username and password to login.

The NMA viewer can be found at: **http://nmaviewer.geohive.ie/**

# **NMA Viewer**

*This document will outline the features of the NMA Viewer and how to use them.*

- Basemap Gallery
	- 1. Click on the icon to select what basemap you want to have displayed in the background e.g. 'Basemap Premium', 'Digital Globe', etc.

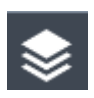

### Layer List

- 1. When data is added using the 'Add Data' widget, the Layer List will be automatically populated with that layer.
- 2. Clicking the Layer List widget in your app displays the layer list or table of contents window.

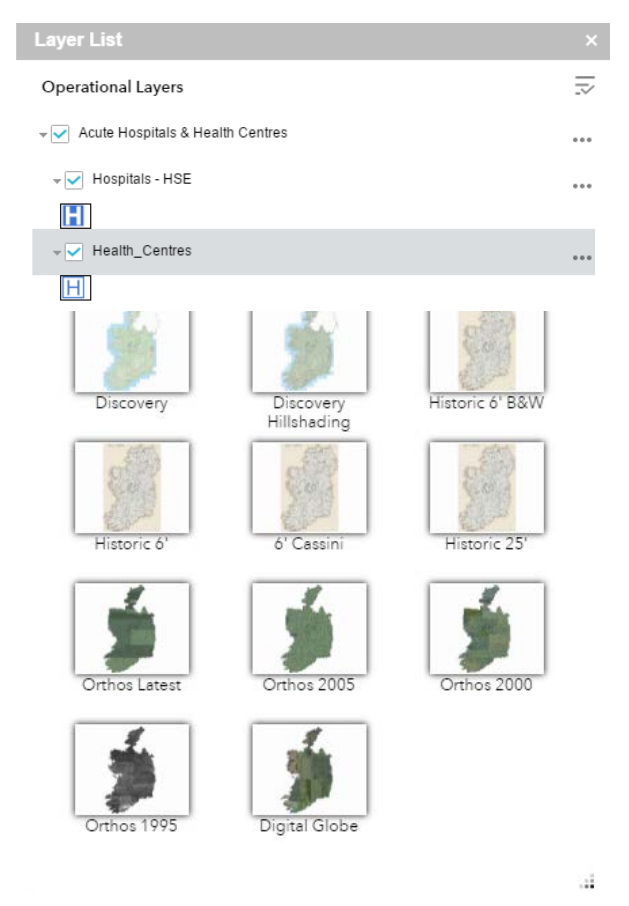

3. Clicking the  $\Box$  on the right side of a layer displays the layer menu, which includes the following functions:

- Zoom To  $-$  Sets the map extent to the extent of the layer.
- Transparency Sets the transparency for the layer.
- Disable Pop-up / Enable Pop-up Enables or disables the pop-up for the feature layer. If a feature layer does not have a pop-up configured in the map, clicking Enable Pop-up shows all field values for the feature layer.
- Move up—Moves the layer one level up.
- Move down-Moves the layer one level down.
- Open attribute table Opens the attribute table for the feature layer.
- Description Displays the service description for the layer.
- Remove layer Removes the layer from the map.
- 4. The  $\sim$  icon on the upper right, next to Operational Layers, controls the behaviour of all of the layers in the list. Click the icon to open the menu, which allows you turn on or off all the layers, or expand or collapse all the layers.

#### • **Measure**

The Measurement widget allows the user to measure the area of a polygon, length of a line, or find

the coordinates of a point. Click the polyline measurement icon and draw a polyline on the map by clicking two or more points. Double-click to finish drawing the polyline. To change the length unit, select the applicable unit of measure from the drop-down menu.

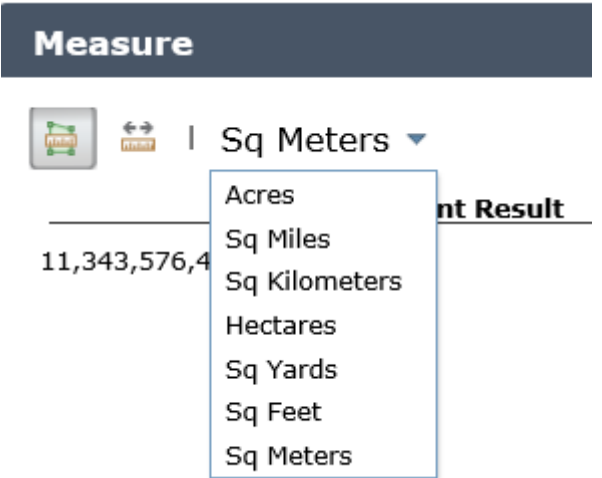

#### • **Bookmark**

Areas can be bookmarked if they are visited frequently. You can add bookmarks by zooming to your desired location and clicking the + icon next to the text box. To delete a bookmark click the bookmark icon to highlight it, and click the Delete button to delete it.

## • **Zoom in and zoom out buttons**

Click the plus or minus button  $\Box$  to zoom in or out on the map.

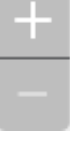

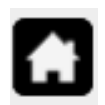

#### • **Home**

This will zoom the map out so that you can see all of Ireland at its smallest scale.

#### • **Draw and Measure**

The Draw widget allows you to create graphics that display on the map. It optionally adds line distance or polygon area to the feature as text.

The Draw widget enables end users to draw basic graphics and text onto the map. It provides basic sketching and redlining functionality for the web application. It also displays some measurements for drawn features, such as lengths for lines, and areas and/or perimeters for polygons. When the widget initially activates, a dialog box shows containing 11 feature creation tools. From left to right, they are as follows:

- Point
- **Line**
- Polyline
- Freehand Line
- **Triangle**
- **Rectangle**
- **Circle**
- Ellipse
- Polygon
- Freehand Polygon
- Text

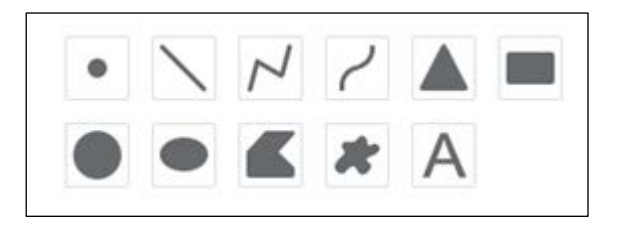

- 1. Select the desired drawing mode by clicking the symbol type.
- 2. Optionally, change the symbol for the feature using the symbol picker in the Draw widget.
	- a) For point symbols, select the marker category (different symbols are available in each category), size, colour, transparency, outline colour, and outline width of the symbol. Only the size is available for the picture marker symbols.

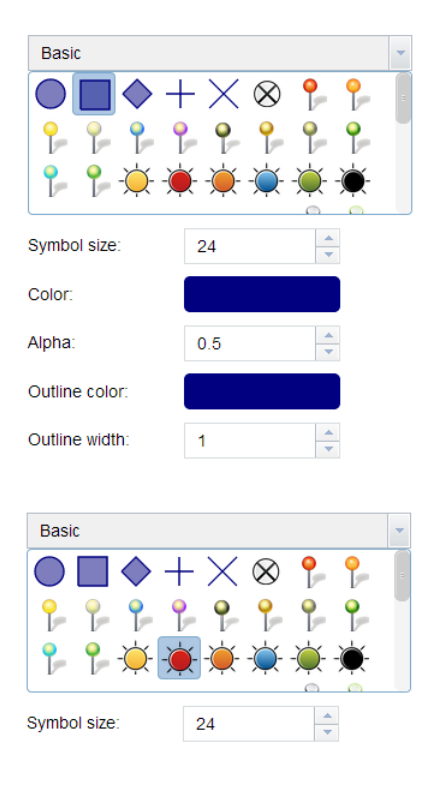

b) For line symbols, select a pre-defined symbol from the box. You may also customise the colour, style, transparency, and width of the symbol. Click Show Measurements and select the Distance Units to display the measurement with the line.

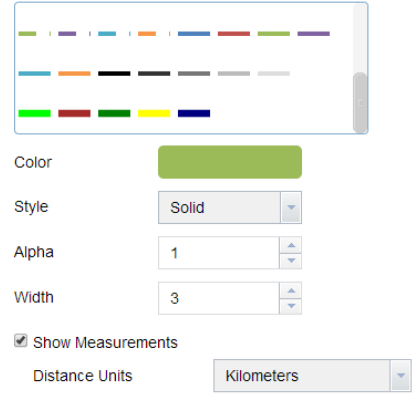

c) For polygon symbols, select a pre-defined symbol from the box. You may also customize the fill colour, transparency, outline colour, and outline width of the symbol. Click Show Measurements and select the Area Units and Distance Units to display the measurement with the polygon.

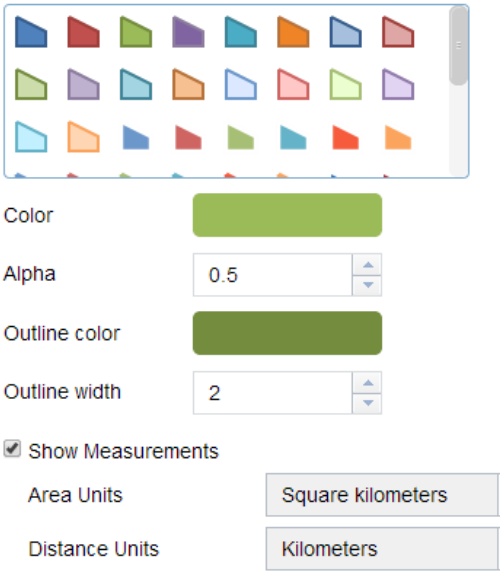

d) For text symbols, enter the Text to be drawn, and select a font colour and size for the symbol.

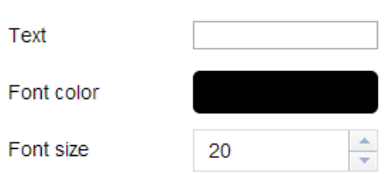

- 3. Draw features and texts on the map.
- 4. Click Undo or Redo to undo or redo the drawing features. Click Clear to remove all of them.

## • **Coordinate**

#### $\left| \cdot \right|$  246,718.833 820,691.685 Meters  $\left| \wedge \right|$

The Coordinate widget displays x and y coordinate values on the map.

When the application starts, it displays the coordinate system at the top of the Output Coordinate System Name list. For the default coordinate system of the web map, the coordinates will change accordingly when you move the mouse pointer on the map. For mobile devices the widget only displays the coordinates of map centre.

- 1. Click to enable clicking the map to get coordinates. In this way, you can add a point on the map, highlight the coordinates, and make a copy of them.
- 2. Click the arrow on the widget to display a list of spatial references. When you choose one from the list, it becomes active.

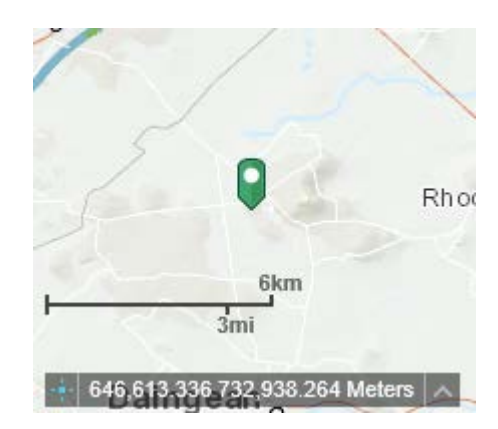

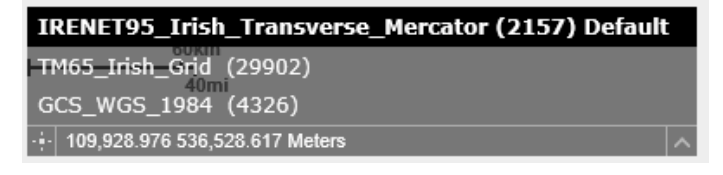

## • **Legend**

The Legend widget displays labels and symbols for layers in the map. When the application starts, the Legend widget is automatically enabled. Adding data to the map will automatically populate the Legend widget. Removing data will cause the corresponding Legend information to be removed.

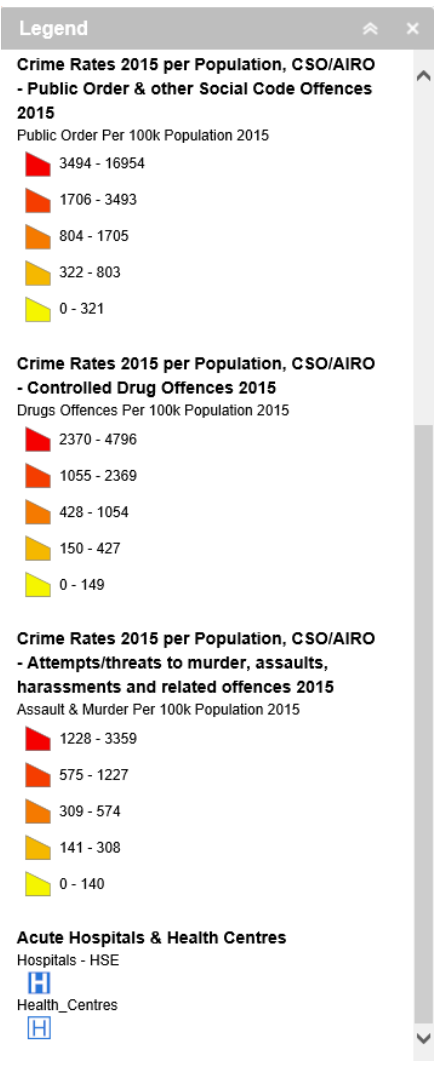

### • Print

- 1. Click the print icon to open the Print widget.
- 2. Enter a title for the map in the Map Title text box.
- 3. Select the applicable Layout and Format for the exported map.

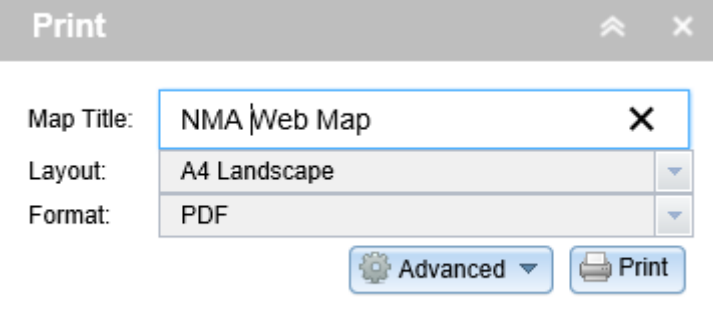

Note: The MAP\_ONLY format prints only the map, omitting any marginal information from the output.

- 4. Click Advanced to open a menu with advanced print options.
	- a) The Map scale/extent section defines the method that the print service should use to calculate the printed extent of the map. Preserving map scale may cause the printed map to maintain its scale while recalculating the extent around the existing centre point, while preserving the map extent may cause the scale to adjust to fit the current map extent into the printed map. You may also force a specific scale by checking the Force scale option and entering a scale. Click current to populate the value with the present scale of the map.
	- b) The Layout metadata allows you to override the default values set by the configuration. Enter values for the Author and Copyright fields to provide current information to the print service. Check the Include legend check box to display the legend on the printed map.
	- c) If the MAP\_ONLY format is selected, you may provide dimensions for the Width and Height in pixels. Otherwise, these values are ignored.

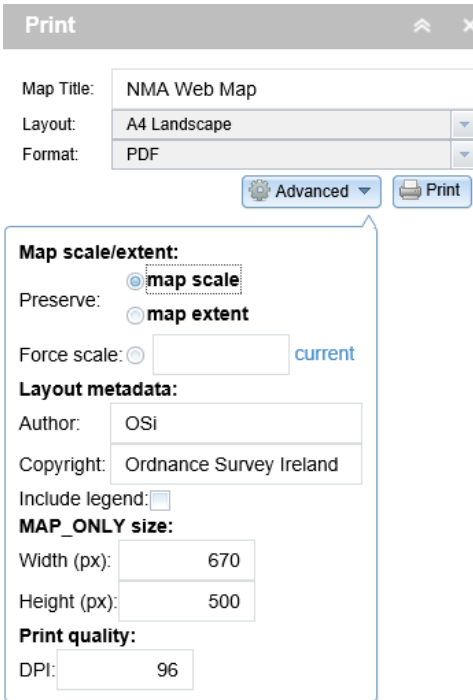

- d) The Print quality section allows you to update the resolution of the printed map. Provide an updated value for the DPI (dots per inch) in the text box.
- 5. After all options have been set with the applicable values, click Print to submit all information to the print service. A progress bar displays next to the executing task.

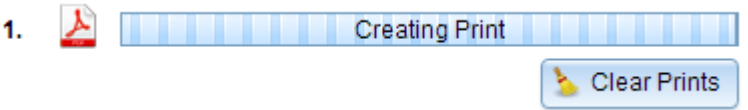

6. Upon the completion of the print job, a link to the print output displays. Click the task to open the file in a new window.

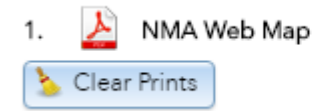

7. Click Clear Prints to clear the print history.

## • **Eircode Auto Address**

Eircode Auto Address allows you to search via an address or an Eircode.

- 1. Enter either the address or Eircode into the Search box.
- Q 2. Click the Search button
- 3. A list of results will be presented.
- 4. Clicking a result will cause the map to zoom to that location.

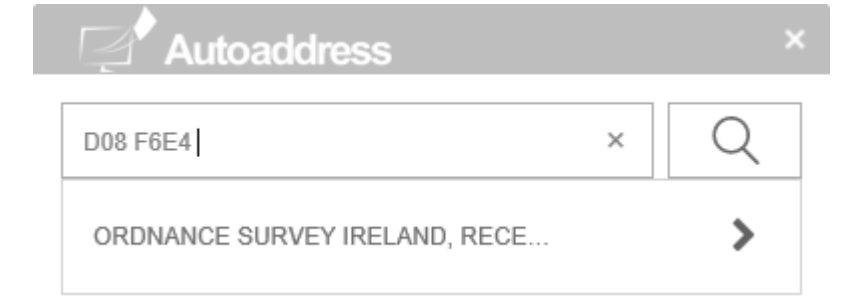

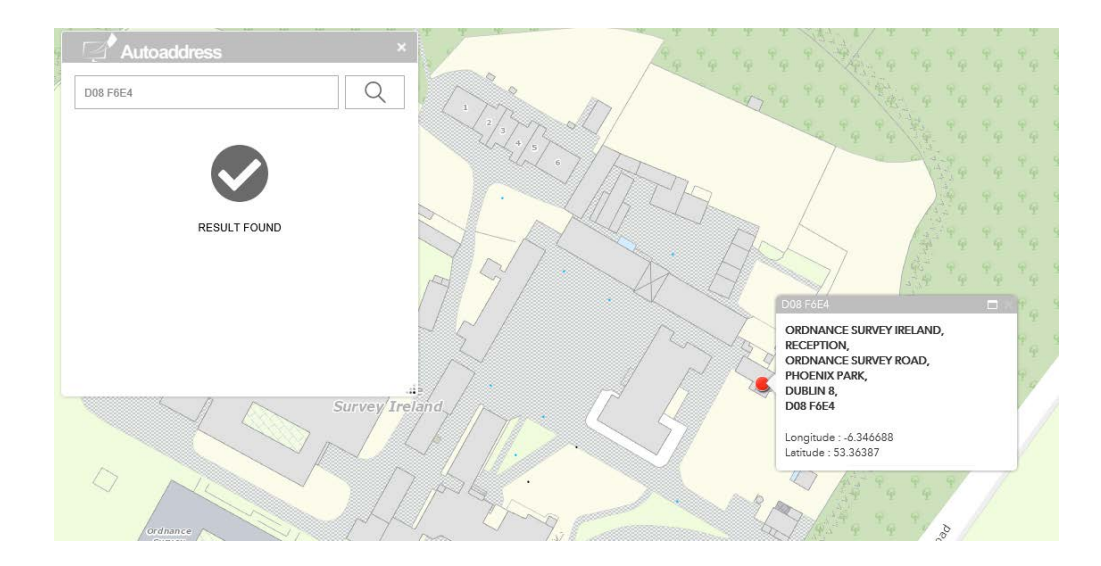

## • **Attribute Table**

The Attribute Table widget displays a tabular view of operational layers' attributes. It displays at the bottom of your web application and can be opened, resized, or closed. When more than one layer's attributes display, multiple tabs automatically generate in the attribute panel allowing you to switch among the attribute tables.

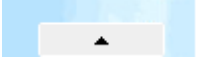

To turn it on, click the upward arrow button at the bottom of the map.

Select a record – Clicking a record in the table selects it and highlights the corresponding feature in the map. Double clicking any fields in the selected record will zoom to the feature on the map. Press the Shift or Ctrl key to select multiple records. Selecting a feature on the map will also highlight it in the Attribute Table.

 $\frac{1}{2}$  Options  $\sim$ Filter by Map Extent  $\bigcirc$  Zoom to  $\bigcirc$  Clear Selection  $\bigcirc$  Refresh

## • **Attribute Table functions:**

- o Filter by Map Extent—Only displays attributes for features within the current map extent.
- o Clear selections—Clicking the Clear Selection button clears all selections.
- o Zoom to selected features—Clicking Zoom to resets the map extent to centre around selected features.
- o Copy the field value---Double clicking the field value to highlight it, then right clicking it to copy the value.
- o Refresh—Clicking Refresh refreshes the tables.
- o Sort a field—Clicking a field heading sorts the records by this field.
- o Show or hide columns—Clicking the + icon on the right side of the Attribute Table panel opens the field visibility window. Check or uncheck the fields to set them to visible or invisible in the table.
- o Number of selected records—Shown on the lower left of the table.
- o Options:

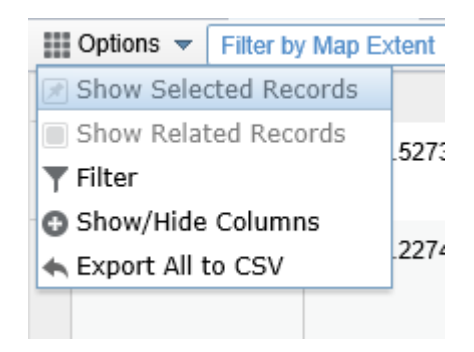

- Show Selected Records—Only displays selected records.
- Show Related Records—Displays related records if a selected record has related table.
- Filter--Allows to filter records in the table.
- Show or Hide Columns—Equivalent to clicking the + icon on the right side of the panel to set visibility for individual fields.
- Export to CSV—Exports the attributes to a CSV file. If records are selected, only the selected records are exported. If no records are selected, all the records are exported.

## • **Zoom To Coordinates**

Zoom To Coordinates allows you to search via coordinates.

1. Select the relevant Coordinate System using the Coordinate System dropdown menu.

Available coordinate systems are :

- Irish Transverse Mercator
- Irish Grid
- WGS 84
- 2. Enter the Easting and Northing in the relevant search boxes.
- 3. Click Go to Coordinate.
- 4. The map will zoom to that coordinate.

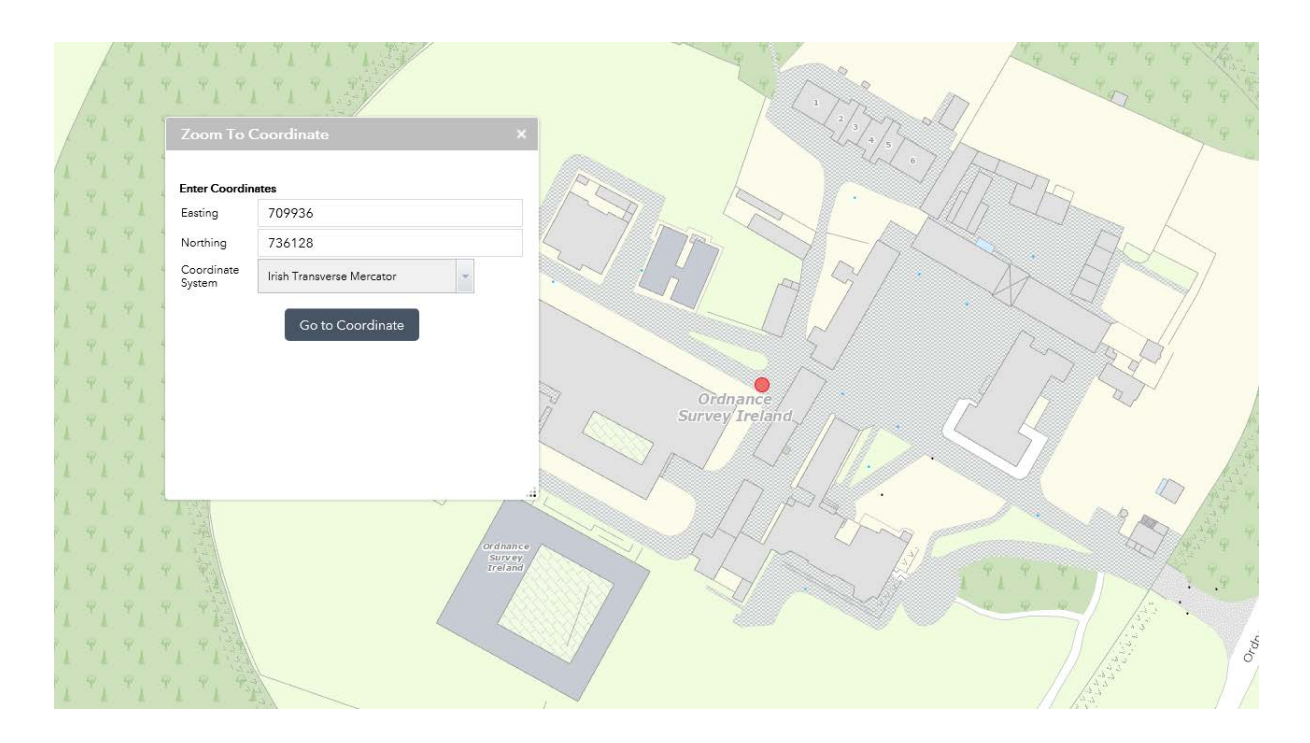

#### • **Add Data**

Add Data allows you to add spatial data to your map. Data has been grouped into the following categories:

- o Agriculture
- o Basemaps
- o Education
- o Environment, Conservation and Heritage
- o Geology
- o Health
- o Hydrography
- o Planning and Development
- o Population Statistics
- o Public/Government Services
- o Transport
- Clicking the **Q** button allows you to search through the available data. You can also scroll down through the various data categories.
- Click the **ADD** button to add the data to the map.

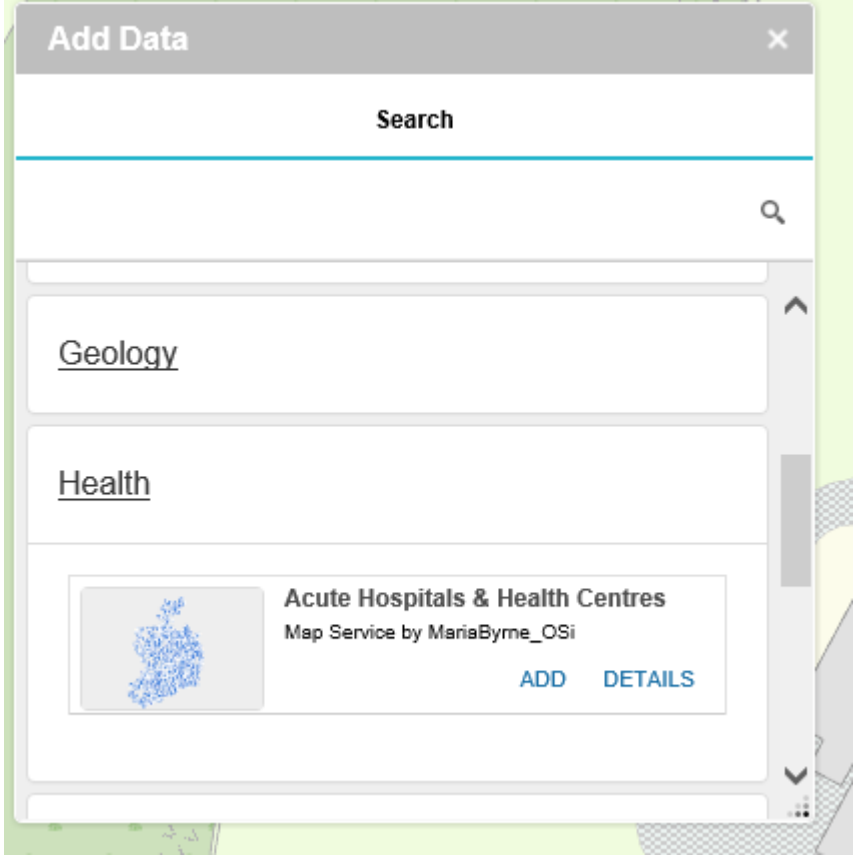

- Click the DETAILS button to see a detailed description of the data.
- Adding data will auto populate the Legend, Layer and Swipe widgets.
- Basemaps are also included in the Basemap Gallery, however they have also have been included with Add Data to provide functionality within the Swipe widget. You can select your Basemap through the Basemap Gallery and add a Basemap to the map through Add Data and use the Swipe widget to compare them.

#### • **Swipe**

The Swipe widget enables you to easily compare the content of different layers in a map. It provides horizontal, vertical and spyglass view modes. You can slide the Swipe widget or move the mouse around to reveal the content of another layer.

- 1. Click the Swipe widget icon to toggle the widget on and off.
- 2. Use the dropdown menu to select a layer to swipe. Only the layers visible on the map can take effect with the Swipe widget. These can be added using the Add Data widget.
- 3. Slide the Swipe widget to display the content of the layer on the map.
- 4. Click the Swipe widget icon to toggle off the widget.

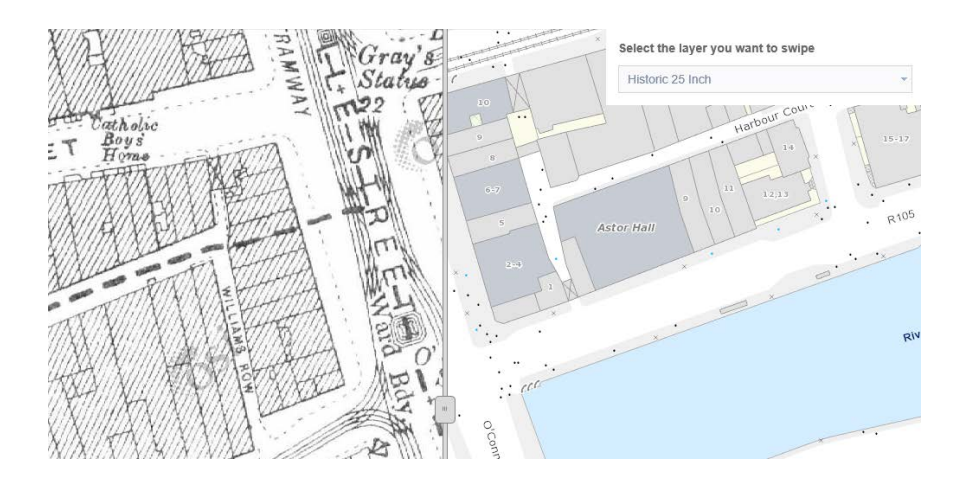